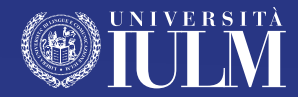

# **GUIDA ALLA DIDATTICA** Guida per gli studenti anno accademico 2020/21 II semestre

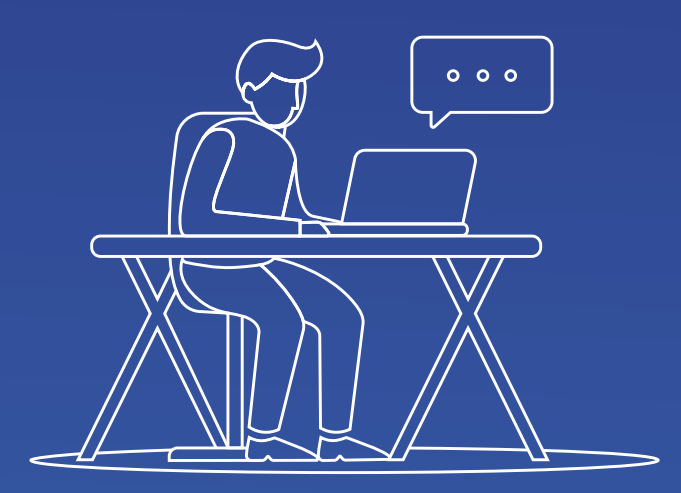

### **SOMMARIO**

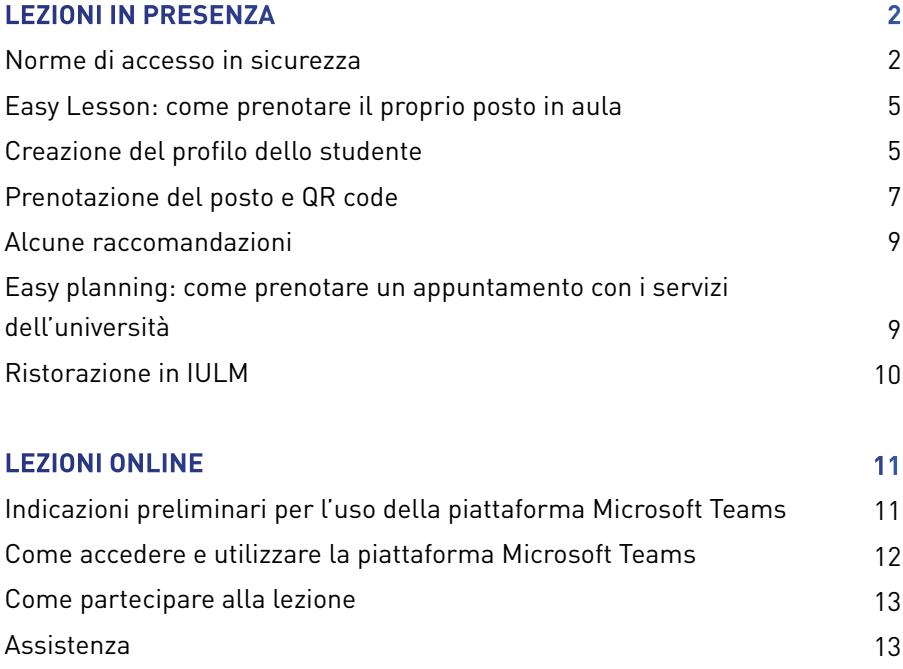

### <span id="page-2-0"></span>**LEZIONI IN PRESENZA**

#### **NORME DI ACCESSO IN SICUREZZA**

L'Università IULM accoglie i propri studenti. Di seguito sono elencate le principali norme di comportamento in Ateneo che, richiamando la normativa anti Covid-19 attualmente in vigore, tutti gli studenti sono invitati a rispettare per la tutela della salute propria e altrui e il rientro in sicurezza:

- **• l'ingresso in Ateneo è possibile solo se privi di sintomi o temperatura corporea inferiore a 37,5 °C**. In Ateneo sono stati installati alcuni termoscanner per l'autolettura della temperatura. L'Università si riserva di controllare la temperatura a campione. Il controllo sarà effettuato dal personale preposto utilizzando appositi termometri ed evitando il contatto;
- **• presso gli spazi comuni e le aule dovrà essere sempre indossata la mascherina avendo cura di coprire naso e bocca. Non sarà possibile accedere ai locali senza mascherina**. La mascherina potrà essere rimossa solo per il tempo necessario alla consumazione dei cibi, previo mantenimento della distanza di sicurezza;
- **• presso gli spazi comuni e le aule saranno presenti dei dispenser per igienizzare le mani**. Prima di accedere alle aule è necessario sanificare le mani;
- **• rispettare sempre la distanza di sicurezza di un metro ed evitare assembramenti**; ove presenti delle code sarà necessario attendere il proprio turno opportunamente distanziati;
- **• in Ateneo è presente la segnaletica orizzontale e verticale che gli studenti sono tenuti a rispettare**; nelle bacheche e sul **portale** istituzionale saranno riportate le informazioni per la prevenzione e la tutela;
- **• sarà possibile accedere agli edifici solo per frequentare le lezioni**, dopo aver prenotato il posto in aula, **o previo appuntamenti ai servizi.** In

 $\mathcal{L}$ 

nessun altro caso è consentito l'accesso in Ateneo;

- **• gli ascensori saranno usufruibili accedendo una persona alla volta**; si invitano gli studenti a prediligere le scale (mobili o statiche) e a lasciare gli ascensori liberi per le persone che ne necessitano maggiormente;
- **• per partecipare alle lezioni in presenza è necessario prenotare il proprio posto in aula.** La prenotazione deve avvenire attraverso la app IULM Lezioni – Easy Lesson. Una volta effettuata la prenotazione, per accedere all'aula sarà necessario presentare il Qr-code agli operatori presenti all'ingresso di ciascun edificio e muniti di apposito lettore per la verifica della prenotazione. Non sarà possibile accedere se non si è prenotato il posto. A questo **[link](http://aule.iulm.it/PortaleStudentiIulm/)** è possibile procedere con la prenotazione;
- **• l'accesso ai servizi e agli sportelli (es. Segreteria studenti) avverrà solo con prenotazione a mezzo dell'app IULM Lezioni - Easy Planning. A questo [link](https://gestionespazi.iulm.it/portalePlanning/Iulm/SERV/index.php) è possibile procedere con la prenotazione;**
- **• nelle aule si invitano gli studenti a occupare i posti a riempimento**: prima i posti in fondo, occupando il posto più interno alla fila. Ci si potrà sedere solo nei posti individuati da un'apposita segnaletica (i posti liberi saranno contrassegnati da bollino verde, in alcune aule invece saranno indicati i posti non fruibili). **Non ci sarà un posto assegnato, ma il posto occupato dovrà essere mantenuto per tutto il giorno evitando lo scambio di posti.**
- **• evitare di scambiarsi attrezzature o accessori personali** (penne, cellulari, ecc);
- **• durante le pause ci si potrà alzare ordinatamente** per recarsi ai servizi, al bar o a prendere una bevanda alla vending machine più vicina, rispettando sempre il distanziamento e utilizzando la mascherina;
- **• l'utilizzo dei servizi igienici dovrà avvenire evitando di affollare gli spazi**: sarà necessario attendere il proprio turno all'esterno e accedere quando il servizio sarà libero;
- **• sarà possibile consumare il pasto in aula**, sempre presso la propria

3

postazione, togliendo la mascherina per il tempo necessario. Nelle aule in cui non è consentito consumare il proprio pasto (es. Auditorium), il personale addetto indicherà gli spazi adibiti al consumo di cibo e bevande;

- **• durante la permanenza in Ateneo sarà possibile recarsi al bar oppure in mensa limitando il tempo di soggiorno nei locali al tempo strettamente necessario alla consumazione del pasto/bevanda;**
- nel rispetto delle attuali normative sarà possibile usufruire dei servizi del bar e della mensa. Sarà anche possibile ordinare il Packed Lunch Evoluto: il menù prevede panini, insalatone, composizioni con piatti unici, primi e secondi piatti, preparati quotidianamente. Inoltre tra le proposte vi sono un'alternativa gluten free e una vegetariana. Tutte le informazioni sono disponibili a questo **[link](https://www.iulm.it/it/news-ed-eventi/news/packed-lunch-pellegrini)**;
- **• nel caso in cui ci si allontani dal proprio posto sarà necessario, una volta rientrati in aula, ritornare allo stesso posto.** Non sarà possibile sedersi in posti differenti da quello precedentemente occupato;
- **• in Ateneo è presente un team di Ausilio e Sorveglianza Covid** che potrà dare eventuali informazioni per la prevenzione e le regole da seguire. In caso di insorgenza di sintomi durante la presenza in ateneo dovrà essere immediatamente informato il docente e contattato il numero **02.891412525** che attiverà le procedure previste dalla normativa.

#### <span id="page-5-0"></span>**EASY LESSON: COME PRENOTARE IL PROPRIO POSTO IN AULA**

Per prenotare il proprio posto in aula è necessario aver scaricato l'app IULM Lezioni. Una volta scaricata ed effettuato l'accesso con le proprie credenziali (**nome.cognome@studenti.iulm.it**) sarà possibile procedere alla prenotazione.

È possibile prenotare il posto in aula anche dall'**[agenda web](http://aule.iulm.it/PortaleStudentiIulm/)** cliccando su "Prenota il tuo posto a lezione"

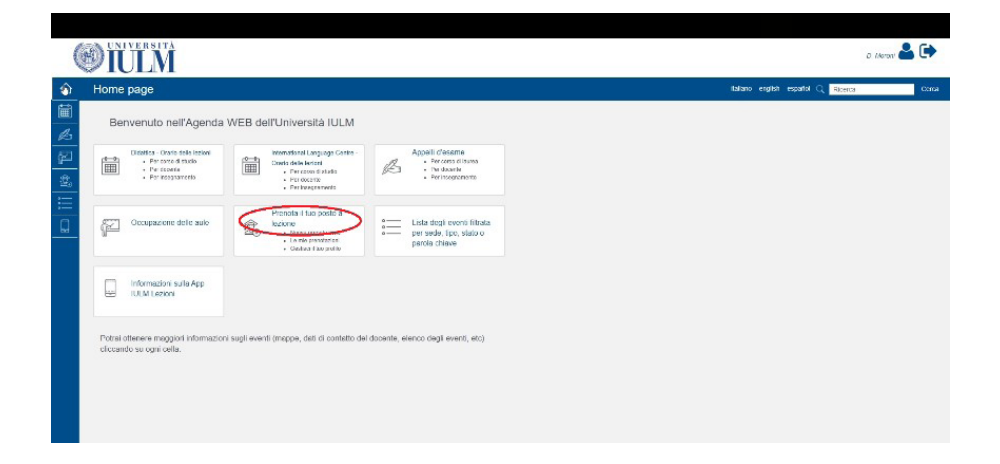

#### **CREAZIONE DEL PROFILO DELLO STUDENTE**

Inserire le credenziali di Ateneo, ossia l'e-mail istituzionale (**nome. cognome@studenti.iulm.it**) e la password personale. È necessario accettare l'informativa sulla privacy, e cliccare su "Login".

Cliccare su "Gestisci il tuo profilo".

Nel menu a tendina selezionare Didattica IULM, il tipo di laurea, il corso di studio e il periodo didattico, quindi premere "Cerca".

Per creare il proprio profilo è necessario spuntare gli insegnamenti di interesse affinché possano essere aggiunti all'elenco degli insegnamenti prenotabili.

<span id="page-6-0"></span>Dopo aver selezionato gli insegnamenti è importante inserire un indirizzo e-mail al quale ricevere tutte le comunicazioni relative alle prenotazioni (si consiglia di utilizzare sempre il tuo indirizzo email **@studenti.iulm.it**). Premere "Salva" per confermare i dati inseriti.

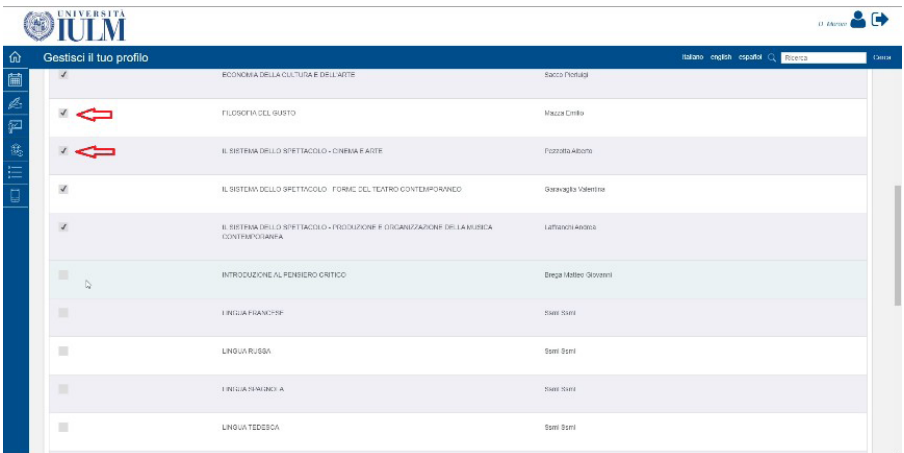

### **PRENOTAZIONE DEL POSTO E QR CODE**

Una volta creato il profilo si può procedere alla prenotazione del posto in aula cliccando su "Prenota il tuo posto a lezione".

Cliccare su "Nuova prenotazione". Selezionare la lezione che si desidera frequentare in presenza.

Il sistema verificherà che vi siano ancora posti disponibili e, nel caso in cui ve ne siano, cliccando su "Verifica e prenota il tuo posto" si riceverà un messaggio di avvenuta prenotazione.

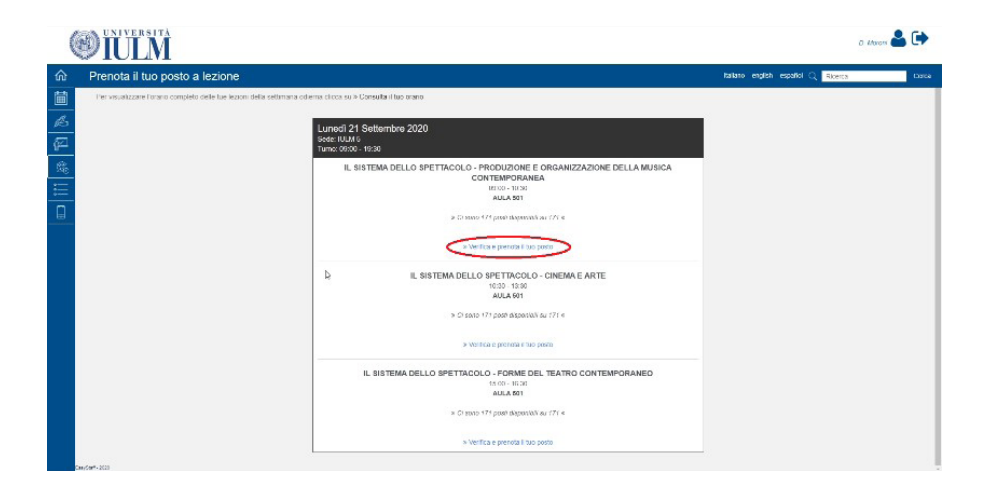

**La prenotazione del posto in aula a lezione può essere effettuata solamente per le lezioni pianificate da oggi a 7 giorni solari**; le lezioni che si svolgono completamente a distanza non saranno visualizzate nell'elenco delle lezioni prenotabili.

Una volta effettuata la prenotazione dei posti nelle aule delle lezioni che si intende frequentare, è necessario salvare il QR code da presentare all'ingresso. Il QR code verrà sempre recapitato via email. In alternativa, potete ritornare alla pagina "Prenota il tuo posto a lezione" e cliccare su "Le mie prenotazioni".

Per ciascuna data prenotata cliccare su "Esporta in PDF".

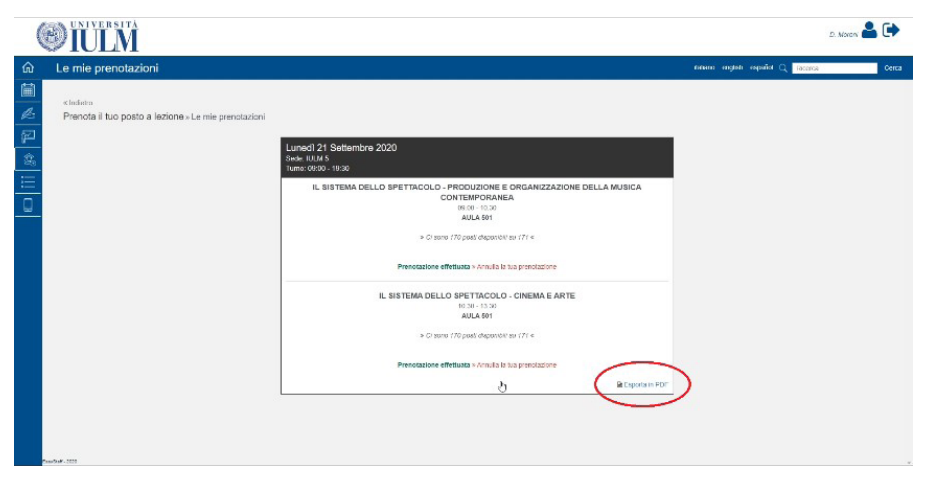

Stampare o conservare sul proprio smartphone il/i codice/i QR da mostrare agli operatori all'ingresso degli edifici. **Gli studenti sprovvisti di QR Code non saranno ammessi nelle aule.**

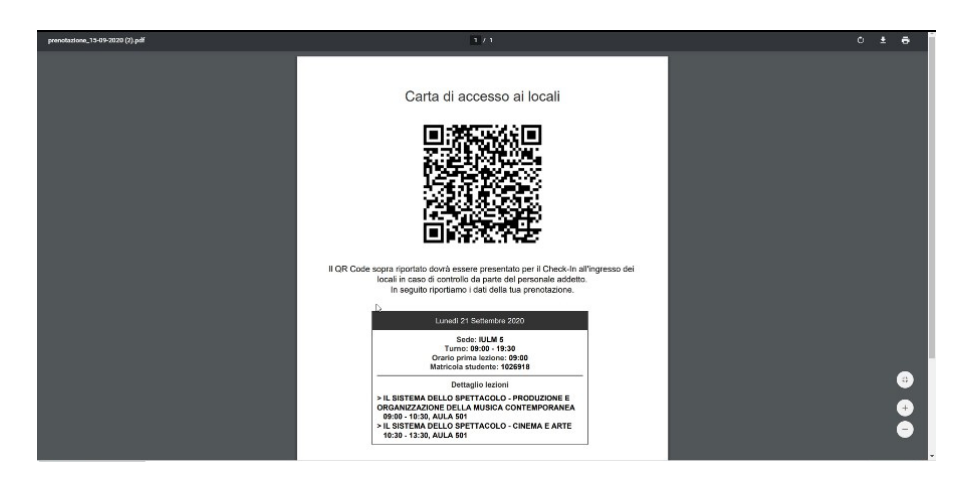

L'accesso alle aule è consentito a partire da 15 minuti prima dell'orario indicato sul documento contenente il QR code e non oltre 15 minuti dopo. Il QR code consente di accedere alle aule del solo edificio indicato nella prenotazione.

### <span id="page-9-0"></span>**ALCUNE RACCOMANDAZIONI**

Per consentire a tutti gli studenti di partecipare alle lezioni in presenza si fa appello alla responsabilità degli studenti. Di seguito alcune raccomandazioni importanti:

- qualora non si intenda frequentare alcuna lezione in aula non è necessario creare il profilo;
- al fine di permettere la miglior distribuzione delle prenotazioni dei posti in aula, si raccomanda di selezionare solamente gli insegnamenti che si intende frequentare in presenza;
- selezionare correttamente gli insegnamenti che si intende frequentare perché la successiva modifica o l'eliminazione del Profilo determina la perdita di eventuali prenotazioni già effettuate (le prenotazioni andranno inserite nuovamente).
- ricordarsi di annullare la prenotazione nel caso in cui non si possa partecipare alla lezione.

#### **EASY PLANNING: COME PRENOTARE UN APPUNTAMENTO CON I SERVIZI DELL'UNIVERSITÀ**

A partire da lunedì 8 febbraio i servizi agli studenti saranno accessibili sia online sia in presenza su appuntamento.

Per prenotare il proprio appuntamento è necessario aver scaricato l'app IULM Lezioni. Una volta scaricata ed effettuato l'accesso con le proprie credenziali (**nome.cognome@studenti.iulm.it**) sarà possibile procedere alla prenotazione.

È possibile prenotare un appuntamento anche da questo **[link](https://gestionespazi.iulm.it/portalePlanning/Iulm/SERV/index.php)**.

#### <span id="page-10-0"></span>**RISTORAZIONE IN IULM**

Come indicato nelle norme di comportamento, durante la permanenza in Università sarà possibile usufruire del servizio di ristorazione. Per accedere al bar o alla mensa sarà necessario essere muniti di mascherina, igienizzare le mani e rispettare il distanziamento. All'interno dei locali del bar o della mensa, gli studenti dovranno rispettare la segnaletica orizzontale e limitare il soggiorno al tempo strettamente necessario alla consumazione.

Gli studenti che invece preferiscono consumare il pasto portato da casa potranno farlo in aula o negli spazi indicati dal personale. Terminato il pasto gli studenti dovranno indossare nuovamente la mascherina, mantenere la distanza ed evitare assembramenti.

## <span id="page-11-0"></span>**LEZIONI ONLINE**

#### **INDICAZIONI PRELIMINARI PER L'USO DELLA PIATTAFORMA MICROSOFT TEAMS**

La piattaforma Microsoft Teams permette lo svolgimento della didattica on line (lezioni ed esami), attraverso degli spazi denominati Team. Gli studenti possono iscriversi a ciascun Team attraverso una password reperibile nel portale dell'Università, nella sezione dedicata alla **Didattica online – a.a. 2020/21**.

Ciascun Team corrisponde a un insegnamento.

I Team contengono dei canali. All'interno di ogni Team è sempre disponibile un canale denominato "Generale", nel quale i docenti possono inserire le proprie lezioni, creare gli appelli d'esame, scrivere dei messaggi testuali agli studenti attraverso una bacheca, caricare dei file e compiere altre operazioni. Nei prossimi giorni tutti gli insegnamenti le cui lezioni si svolgeranno nel I semestre, saranno precaricati nella piattaforma di Microsoft Teams in maniera automatica.

Tutti gli insegnamenti le cui lezioni si svolgeranno nel II semestre, saranno precaricati nella piattaforma di Microsoft Teams in maniera automatica.

Il Senato Accademico ha deliberato che, per il II semestre, i singoli docenti potranno decidere, dandone esplicita comunicazione agli studenti e assumendosene davanti a essi la responsabilità, di registrare o meno le proprie lezioni on line o in presenza ponendo quindi le registrazioni a disposizione degli studenti stessi. Sarà invece garantita la diretta.

#### **Si ricorda che è severamente vietata la diffusione delle lezioni registrate. I trasgressori saranno puniti a norma di legge**

#### 11

#### <span id="page-12-0"></span>**COME ACCEDERE E UTILIZZARE LA PIATTAFORMA MICROSOFT TEAMS**

Per accedere alla piattaforma Teams si raccomanda di utilizzare il browser Google Chrome. Dal browser aprire una nuova finestra "in incognito" (Windows: CTRL+MAIUSC+N; Mac: ⌘+MAIUSC+N)

Collegarsi all'indirizzo **<http://office365.iulm.it>**

Verificare di avere attivato la licenza Office 365 cliccando su "Login office 365" e inserire le credenziali di Ateneo. ATTENZIONE: alla voce "Nome utente" utilizzare la formula **nome.cognome@studenti.iulm.it** 

Se non è stata ancora attivata la licenza, collegarsi all'indirizzo **[http://](http://office365.iulm.it) [office365.iulm.it](http://office365.iulm.it)** e cliccare su "Attiva servizio Office 365" e seguire le istruzioni contenute.

La piattaforma Microsoft Teams è accessibile all'indirizzo **[http://teams.](http://teams.microsoft.com) [microsoft.com](http://teams.microsoft.com)** utilizzando le credenziali di ateneo.

Per iscriversi a un insegnamento, è sufficiente cliccare su Team nel menù di sinistra, quindi su "*Unisciti a un team o creane uno*". Alla voce "*Partecipa a un team con un codice*" inserire il codice corrispondente all'insegnamento, reperibile nel portale di Ateneo, nella sezione dedicata alla didattica online.

#### <span id="page-13-0"></span>**COME PARTECIPARE ALLA LEZIONE**

Accedere alla piattaforma Teams e selezionare l'insegnamento di cui si vuole seguire la lezione.

Le lezioni appariranno nel canale Generale dell'insegnamento, e saranno evidenziate in blu.

Cliccare sulla lezione, e poi su Partecipa.

Una volta effettuato l'accesso, per evitare di disturbare la lezione, è necessario accertarsi che l'audio e il video siano disattivati utilizzando le apposite icone. Cliccare su "Partecipa ora".

Durante la lezione, sarà possibile comunicare con il docente attraverso la chat testuale attivabile attraverso l'icona dedicata. Se il docente lo consentirà, dopo aver alzato la mano (utilizzando l'icona) per prenotare il proprio intervento, sarà possibile aprire il microfono e intervenire.

Le lezioni dei corsi che si svolgono in presenza saranno trasmesse in diretta streaming.

Per il II semestre, i singoli docenti potranno decidere, dandone esplicita comunicazione agli studenti e assumendosene davanti a essi la responsabilità, di registrare o meno le proprie lezioni on line o in presenza ponendo quindi le registrazioni a disposizione degli studenti stessi. Sarà invece garantita la diretta.

#### **ASSISTENZA**

Per qualunque necessità di natura tecnica è possibile contattare l'assistenza inviando una email, con oggetto "Teams – richiesta assistenza tecnica" all'indirizzo **[supporto.didatticaonline@iulm.it.](mailto:supporto.didatticaonline@iulm.it)** Sarà altresì possibile contattare l'assistenza tecnica via chat direttamente da Teams, digitando **supporto.teams**, oppure chiamando il numero **+39 02 891412347.**

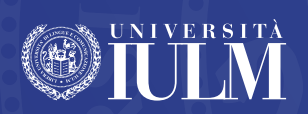